Logg inn

Logg inn via **IDPORTEN** 

Med kode fra SMS eller PIN-kodebr

MinID

BankID ted koder fra hanken dir

**Buvpass** led smartkort og kortles Commfides

Med LISB-ninne BankID på Mobil

Kontaktskiema | Tlf: 800 30 300 | Hielp til innlogging | Sikkerhet or

Med sikker legitimasion nå mobi

MinID

**COMMEIDES** 

**E=5 bankID** 

Slik skaffer du deg elektronisk I

# KS Læring

### Hva er KS Læring? Logg deg på

KS Læring er en felles læringsplattform for kommuner og fylkeskommuner i Norge. På KS Læring finner du nettkurs og ressurser til fritt bruk.

Du finner alt fra et lokalt nyansattkurs for din kommune til store nasjonale kurs som er relevante for et bredere publikum. Kommuner kan selv lage kurs og legge dem på KS Læring – og om de vil- dele dem med resten av landet. KS Læring er laget for deling!

[Klikk her for å komme til KS Læring.](https://www.kslaring.no/)

### Utstyr for lyd og bilde Startsiden

For å bruke KS Læring trenger du PC / mobil enhet og et headset for god lyd. Vi anbefaler at PC-brukere å bruke nettleseren [Google](https://www.google.com/chrome/browser/desktop/index.html)  [Chrome](https://www.google.com/chrome/browser/desktop/index.html) eller [Firefox](https://www.mozilla.org/nb-NO/firefox/new/) for at alle funksjoner skal fungere optimalt.

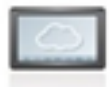

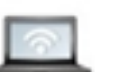

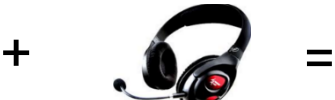

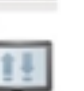

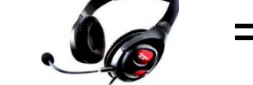

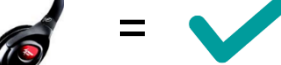

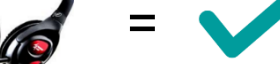

# Brukerguide

Fra forsiden velg Logg inn i øvre høyre hjørne av skjermen.

Velg deretter Logg inn via IDPORTEN.

Velg den innloggingsmetoden du foretrekker i oversikten som kommer opp.

Dersom du ikke er kjent med IDPORTEN, velg Hjelp til innlogging

OBS! Innlogget som gjestebruker? Gå til forsiden og logg ut.

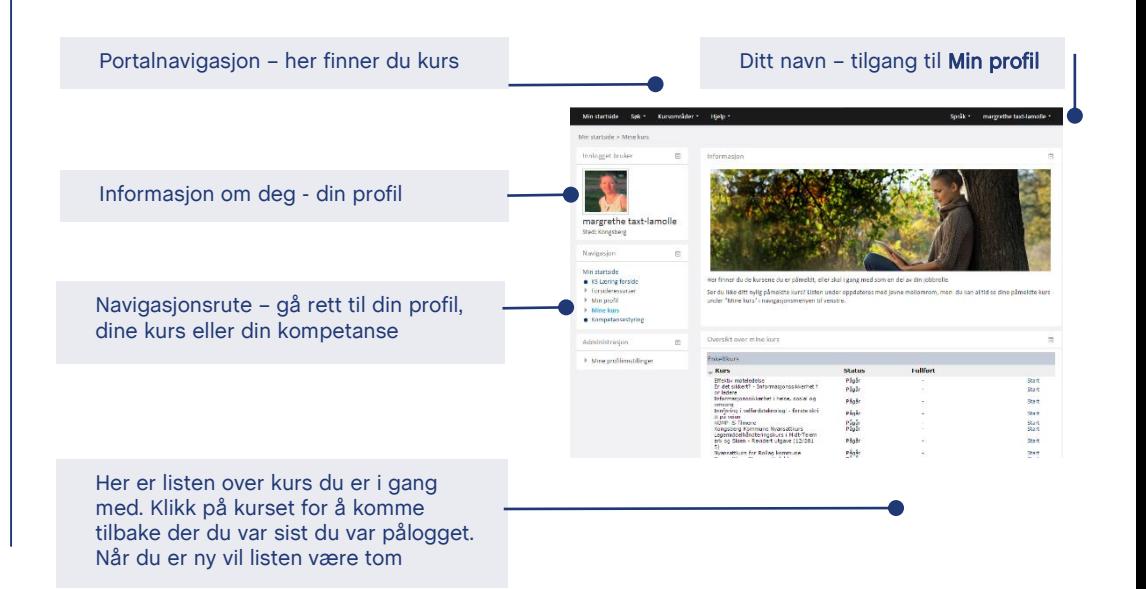

& Vis profil **O** Endre pro  $\rho$  Logg ut

# KS Læring

# Kom i gang

### Din profil

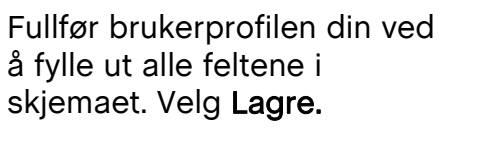

For å sette opp en kompetanseprofil må du fortelle systemet hvor du jobber. Velg Opprett ny, og bruk nedtrekksfeltene for å velge arbeidssted.

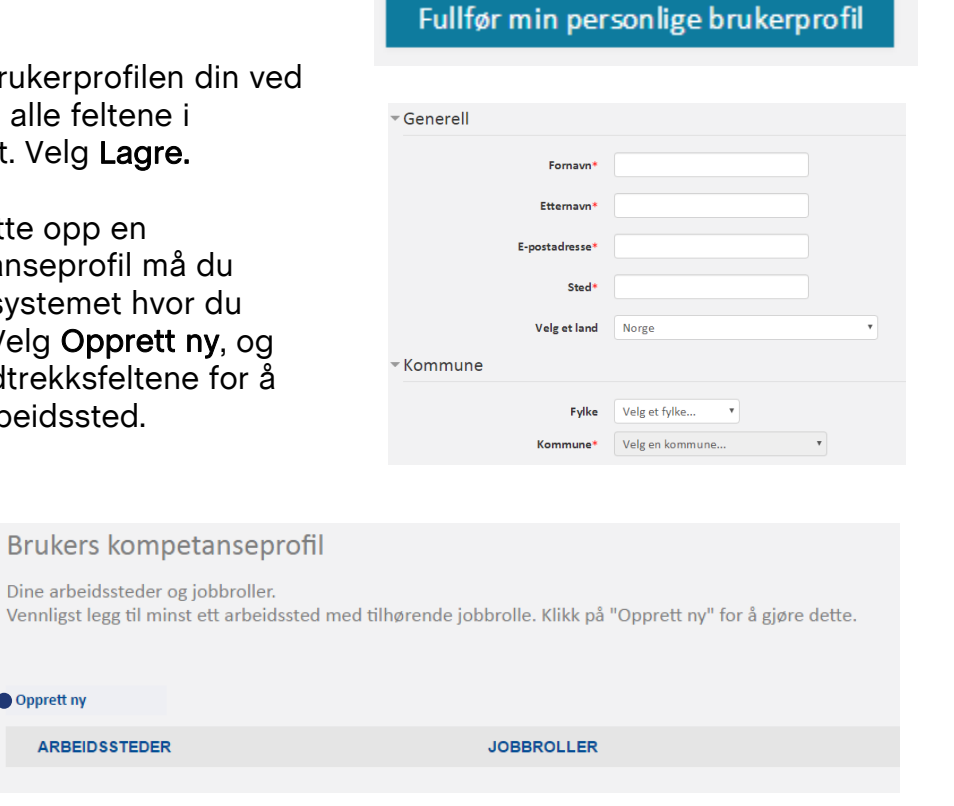

## Fortell mer om deg selv i profilen din

Velg Endre profil under navnet ditt.

Fyll inn så mye du ønsker i feltene. Velg gjerne et bilde til profilen din.

Velg Oppdater profil for å lagre.

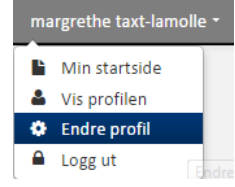

### Oppdater profilen

## Enklere pålogging - hurtigtilgang!

Om du synes det er tungvint å logge inn med IDPORTEN, kan du lage en hurtigtilgang, slik at du kun trenger en 4-sifret kode for å logge inn.

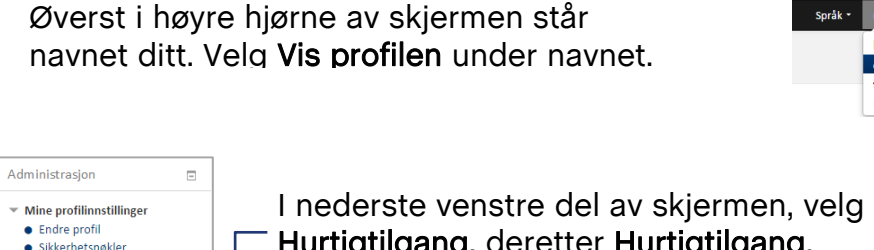

Hurtigtilgang, deretter Hurtigtilgang. Velg pinkode og klikk på Generer hurtigtilgangslenke i

bildet som kommer opp.

Klikk på KS Læring – og dra lenken opp til bokmerkeraden i nettleseren din eller ut på skrivebordet.

 $\bullet$  Å sende meldinge ▶ Blogger **Iltmerkelse** -<br>Hurtigtilgang · Hurtigtilgang

**A** Endre PIN-kode **A** Generar ny lenke • Komnetansenrofil

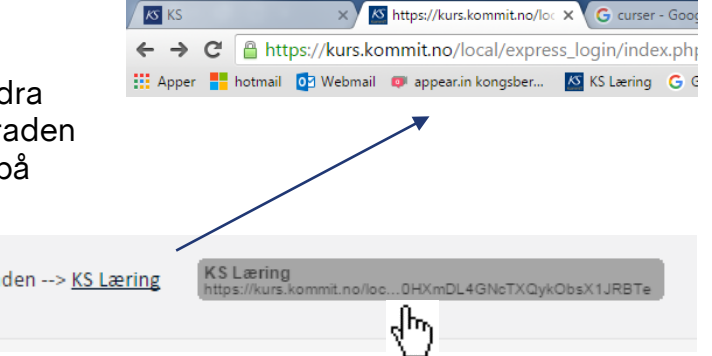

Nå har du laget en snarvei som du kan klikke på neste gang du skal logge på– og du vil få tilgang ved å benytte PIN-koden du har valgt.

## KS Læring

## Finn kurs

Uansett hvor du er i KS Læring vil du ha tilgang til toppmenyen. Der har du valg for din startside, søkefunksjon og kursområder.

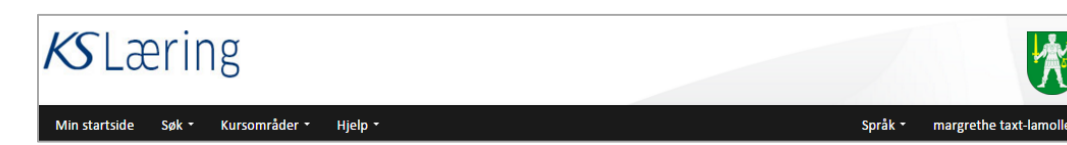

KS Læring har også full støtte for nettleserens Tilbake-knapp. Husk at du alltid kommer til Min startside ved å klikke på menyvalget for dette i toppmenyen.

### Navigasjon i KS Læring Lokale kurs i din kommune

I toppmenyen velg Kursområder. Bruk menyen til å finne din kommune.

En liste over lokale kurs i din kommune vil da komme opp og du kan velge det kurset du er interessert i.

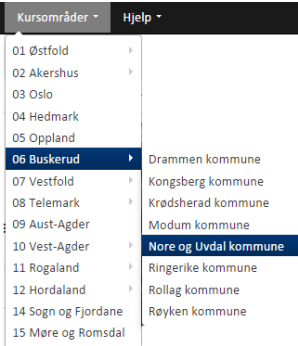

lin startside

## Finn aktuelle kurs Søke etter kurs

Under Søk, velg Alle kurskategorier

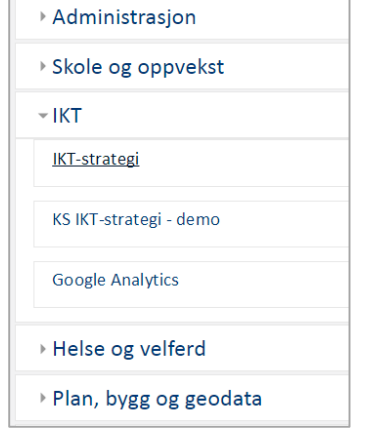

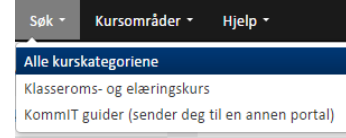

燃

En liste med kategorier kommer opp. Bruk den lille trekanten for å se hvilke kurs om ligger i hver kategori.

Velg det kurset du er interessert i.

Under Søk, velg Alle kurskategorier

Øverst på siden er det et søkefelt. Skriv inn det du søker etter og velg Kjør for å søke.

Resultatene kommer opp i en liste og du kan velge det kurset du er interessert i.

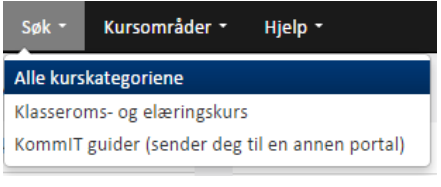

Søk etter: Nyansatt i Tinn

Kjør

# KS Læring

## Ta et kurs!

### Kursets startside Nå er du i gang!

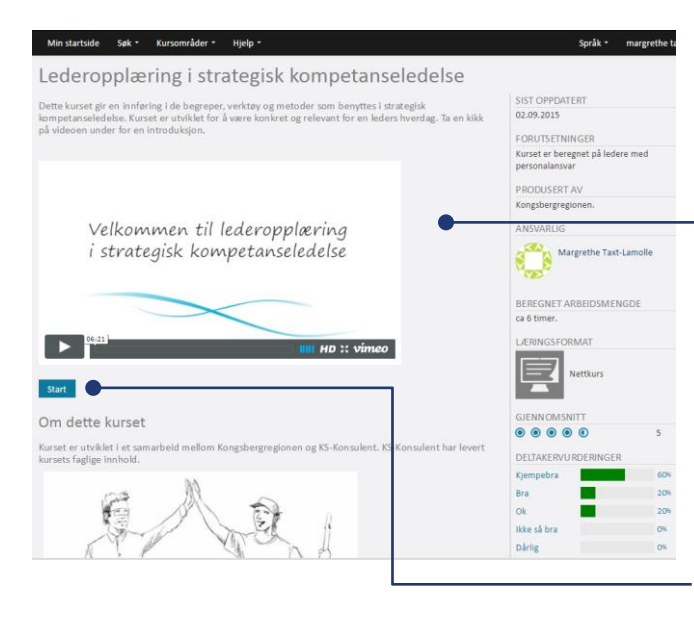

Kursets startside gir deg en del informasjon om kurset.

Midtfeltet gir info om det faglige innholdet i kurset.

Høyrekolonnen gir praktisk info om kurset. Her ligger også vurderinger fra andre som har tatt kurset

Velg Start for å ta kurset.

### Velkommen til kurset Kassas Kommen i et kurs.

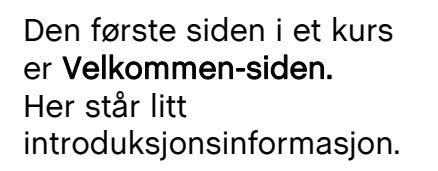

Velg Innhold for å sette i gang med selve kurset.

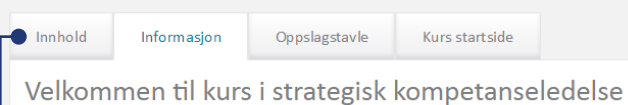

I alle organisasjoner vil det være viktig å ha den kompetansen som trengs for å løse organisas

virksomheten. Organisasjoners målsetninger og rammeverk endres og påvirkes, og da må og Dette kurset gir en innføring i de begreper, verktøy og metoder som benyttes i strategisk kom relevant for en leders hverdag.

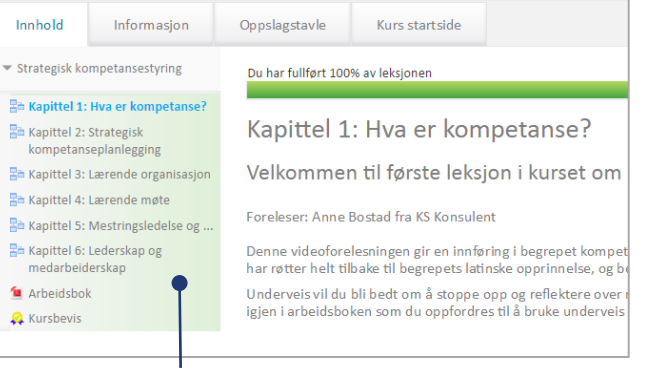

Innholdet i kurset er listet i venstremenyen i kurset. Vanligvis er innholdet organisert i ulike leksjoner eller kapitler. Men det kan også ligge filer, spørreundersøkelser eller annet innhold her.

kommet.

Navigasjonsknapper lar deg bla frem og tilbake.

Neste side

Den grønne linjen forteller deg hvor langt i leksjonen du har

Forrige side

Kursfullføring

Når du har fullført alle aktiviteter i et kurs vil du få beskjed om at du har fullført kurset.

Noen kurs tilbyr deg å laste ned et kursbevis. En liten stund etter at du har fullført kurset vil det stå som **Fullført** i listen over kurs på din **Startside**.

Din leder vil ha oversikt over hvilke kurs du er i gang med, og hvilke du har fullført.

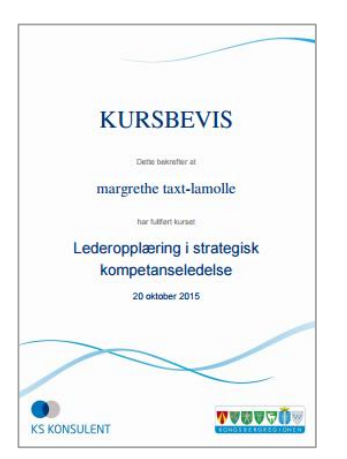

# KS Læring

## **Kompetanse**

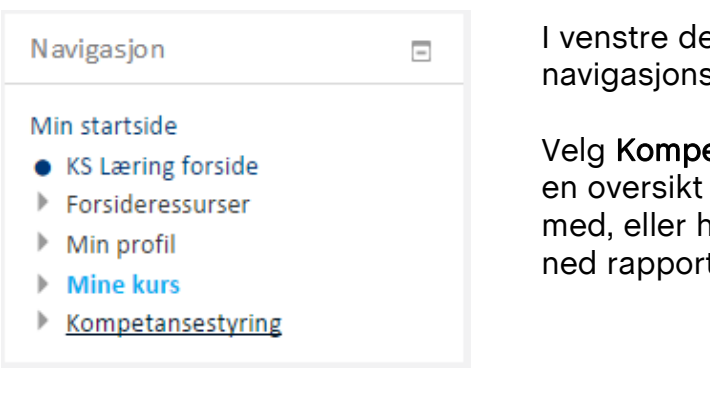

el av **Startsiden** ser du sruten.

etansestyring for å se over kurs du er i gang har fullført. Du kan laste ten om du vil

## Din egen kompetanse<br>
Nompetansestyring for ledere

### Navigasjon

### Min startside

- KS Læring forside
- Forsideressurser
- Min profil
- Mine kurs
- ▼ Kompetansestyring
- Arbeidsstedsrapporter

Ledere (med tilgang) har mulighet til å ta ut rapporter på sine ansatte. Velg Arbeidsstedsrapporter

### Arbeidssted

### Vennligst velg en rapport fra listen Status på sertifiseringer Status alle medarbeidere

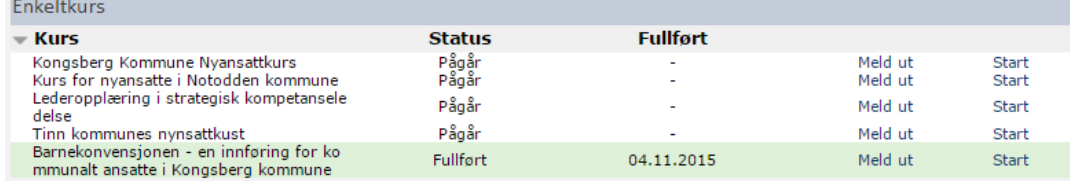

### Hjelp og support

Fra Toppmenyen, velg Hjelp, deretter Brukerstøtte.

Brukerstøtte på et spesifikt kurs: Kursansvarlig for kurset Brukerstøtte for kursutviklere: [kslaering@ks.no](mailto:kslaering@ks.no)

Hjelp \* **Brukerstøtte** Ofte Stilte Spørsmål Driftsstatus

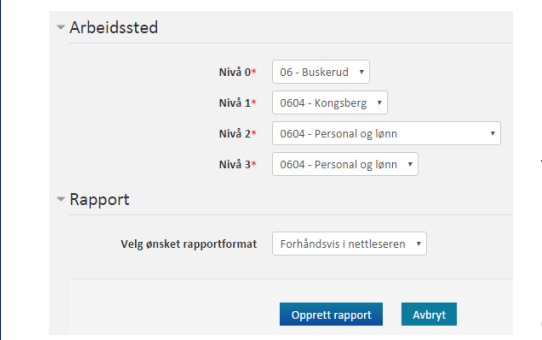

Velg Status alle medarbeidere

Bruk nedtrekksfeltene for å velge riktig arbeidssted.

### Velg Opprett rapport

Nå vil du få opp en rapport på alle medarbeidere som er tilknyttet dette arbeidsstedet.

Fikk du ikke opp noe? Sørg for at dine medarbeidere har knyttet seg til arbeidsstedet. Har du ikke tilgang? Ta kontakt med ansvarlig for KS Læring i din kommune